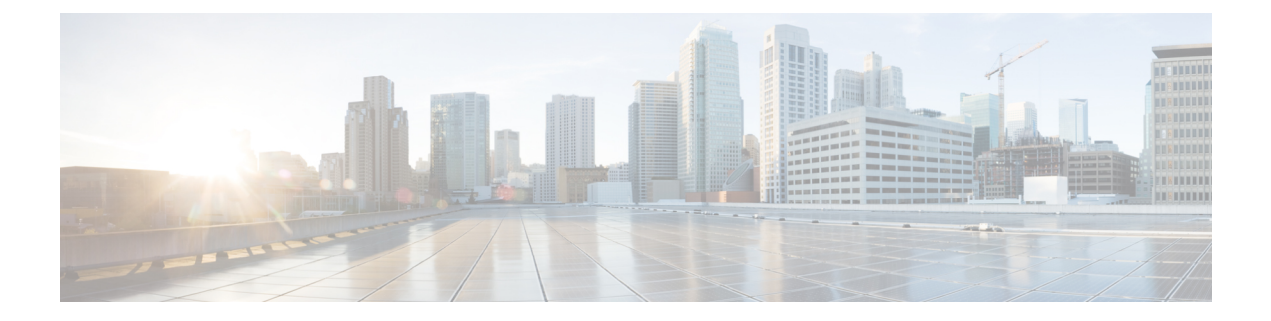

# 中央 **Web** 認証

- 中央 Web [認証について](#page-0-0) (1 ページ)
- ISE [の設定方法](#page-1-0) (2 ページ)
- [コントローラでの中央](#page-3-0) Web 認証の設定方法 (4 ページ)
- [スリープ状態にあるクライアントの認証](#page-12-0) (13 ページ)

# <span id="page-0-0"></span>中央 **Web** 認証について

中央 Web 認証では、Web ポータルとして機能する中央デバイス(この例では ISE)を配置す ることができます。通常のローカル Web 認証と比較した場合の主な相違点は、MAC フィルタ リングまたは dot1x 認証に伴ってレイヤ 2 にシフトされることです。また、RADIUS サーバー (この例ではISE)が、スイッチに対してWebリダイレクションの必要性を指示する特別な属 性を返す点も異なります。このソリューションにより、Web認証を開始する際の遅延が解消さ れます。

クライアントステーションの MAC アドレスがグローバルに RADIUS サーバーに知られていな い場合(ただし他の基準を使用することも可能)、サーバーはリダイレクション属性を返し、 組み込みワイヤレスコントローラは(MAC フィルタリングを使用して)ステーションを認可 しますが、Webトラフィックをポータルへリダイレクトするためのアクセスリストを配置しま す。

ユーザがゲスト ポータルへログインすると、クライアントの再認証が可能になり、認可変更 (CoA)を使用する新しいレイヤ 2 MAC フィルタリングが行われます。これにより、ISE が Web 認証ユーザーだったことが ISE によって記憶され、ISE は、ネットワークにアクセスする ために必要な許可属性を 組み込みワイヤレスコントローラにプッシュします。

## 中央 **Web** 認証の前提条件

• Cisco Identity Services Engine (ISE)

# <span id="page-1-0"></span>**ISE** の設定方法

ISE を設定するには、次の手順に従います。

- **1.** 認可プロファイルを作成します。
- **2.** 認証ルールを作成します。
- **3.** 認可ルールを作成します。

## 認可プロファイルの作成

手順

- ステップ **1** [Policy] をクリックし、[Policy Elements] をクリックします。
- ステップ **2** [Results] をクリックします。
- ステップ **3** [Authorization] を展開し、[Authorization Profiles] をクリックします。
- ステップ **4** [Add] をクリックして、中央 Web 認証用の新しい認可プロファイルを作成します。
- ステップ **5** [Name]フィールドに、プロファイルの名前を入力します。たとえば、CentralWebauthと入力し ます。
- ステップ **6** [Access Type] ドロップダウン リストから [ACCESS\_ACCEPT] を選択します。
- ステップ **7** [Web Redirection (CWA, MDM, NSP, CPP)] チェックボックスをオンにし、ドロップダウン リス トから [Centralized Web Auth] を選択します。
- ステップ **8** [ACL] フィールドに、リダイレクトするトラフィックを定義する ACL の名前を入力します。 たとえば、「redirect」などと入力します。
- ステップ **9** [Value] フィールドで、デフォルト値またはカスタマイズされた値を選択します。

[Value] 属性は、ISE がデフォルトの Web ポータルを参照するか、または ISE 管理者が作成し たカスタム Web ポータルを参照するかを定義します。

ステップ **10** [**Save**] をクリックします。

### 認証ルールの作成

認証プロファイルを使用して認証ルールを作成するには、次の手順に従います。

手順

ステップ **1 [Policy]** > **[Authentication]** ページで、[Authentication] をクリックします。

ステップ2 認証ルールの名前を入力します。たとえば、「MAB」と入力します。

- ステップ **3** [If] 条件フィールドで、プラス([+])アイコンをクリックします。
- ステップ4 [Compound condition] を選択し、[Wireless\_MAB] を選択します
- ステップ **5** [and ...] の横にある矢印をクリックして、ルールをさらに展開します。
- ステップ **6** [Identity Source] フィールドの [+] アイコンをクリックし、[Internal endpoints] を選択します。
- ステップ7 [If user not found]ドロップダウンリストから [Continue] を選択します。

このオプションを使用すると、MAC アドレスが不明な場合でもデバイスを認証できます。

ステップ **8** [**Save**] をクリックします。

## 認可ルールの作成

認可ポリシーでは多数のルールを設定できます。このセクションでは [MAC not known] ルール が設定されています。

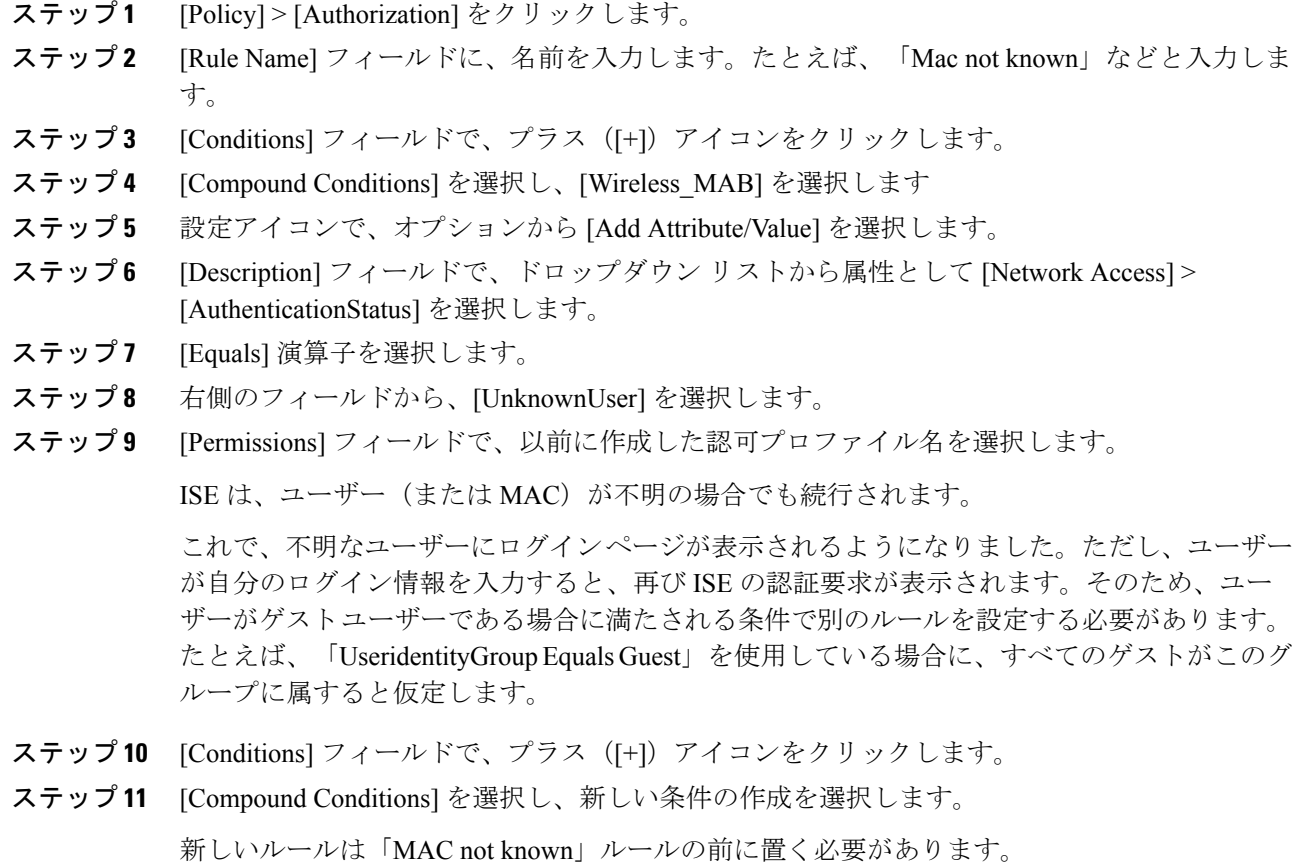

- ステップ **12** 設定アイコンで、オプションから [Add Attribute/Value] を選択します。
- ステップ **13** [Description]フィールドで、ドロップダウンリストから属性として[Network Access] > [UseCase] を選択します。
- ステップ **14** [Equals] 演算子を選択します。
- ステップ **15** 右側のフィールドから、[GuestFlow] を選択します。
- ステップ **16** [Permissions] フィールドで、プラス([+])アイコンを選択してルールの結果を選択します。

[Standard] > [PermitAccess] オプションを選択するか、または必要な属性を返すカスタム プロ ファイルを作成できます。

ユーザがログイン ページで承認されると、レイヤ 2 認証の再起動の結果として、ISE により COA がトリガーされます。ユーザーがゲスト ユーザーとして識別されると、ユーザーが承認 されます。

## <span id="page-3-0"></span>コントローラでの中央 **Web** 認証の設定方法

コントローラで中央 Web 認証を設定するには、次の手順に従います。

- **1.** WLAN を設定します。
- **2.** ポリシー プロファイルを設定します。
- **3.** リダイレクト ACL を設定します。
- **4.** 中央 Web 認証用の AAA を設定します。
- **5.** Flex プロファイルでリダイレクト ACL を設定します。

## **WLAN** の設定(**GUI**)

#### 始める前に

リダイレクト URL と ACL をダウンロードするには、レイヤ 2 認証の MAC フィルタリングを 有効にする必要があります。

- ステップ **1 [Configuration]** > **[Tags & Profiles]** > **[WLANs]** を選択します。
- ステップ **2** [WLANs]ウィンドウで、WLANの名前をクリックするか、[Add]をクリックして新規に作成し ます。
- ステップ **3** 表示される[Add/EditWLAN]ウィンドウで、[General]タブをクリックして次のパラメータを設 定します。
- [Profile Name]フィールドで、プロファイルの名前を入力または編集します。
- [SSID] フィールドで、SSID 名を入力または編集します。 SSID 名には、最大 32 文字の英数字を使用できます。
- [WLANID]フィールドで、ID番号を入力または編集します。有効な範囲は1~512です。
- [Radio Policy] ドロップダウンリストから、[802.11] 無線帯域を選択します。
- [Broadcast SSID] トグルボタンを使用して、ステータスを [Enabled] または [Disabled] に変 更します。
- [Status]トグルボタンを使用して、ステータスを[Enabled]または[Disabled]に変更します。

ステップ **4** [Security] タブ、[Layer 2] タブの順にクリックして、次のパラメータを設定します。

- [Layer 2 Security Mode] ドロップダウンリストから、[None] を選択します。この設定によ り、レイヤ 2 セキュリティが無効になります。
- [Reassociation Timeout] の値(秒単位)を入力します。これは、高速移行の再アソシエー ションがタイムアウトするまでの時間です。
- 分散システム経由の高速移行を有効にするには、[Overthe DS]チェックボックスをオンに します。
- OWE を選択すると、Opportunistic Wireless Encryption(OWE)によって、AP 無線とワイヤ レスクライアント間の無線暗号化によるデータの機密性が提供されます。OWE 移行モー ドは、一種の下位互換性を提供することを目的としています。
- 高速移行を選択すると、高速ローミングのIEEE標準である802.11rによって、対応するク ライアントがターゲットアクセスポイントにローミングする前でも、新しい AP との最初 のハンドシェイクが実行されるローミングの新しい概念が導入されます。この概念は高速 移行と呼ばれます。
- WLAN で MAC フィルタリングを有効にするには、チェックボックスをオンにします。
- ステップ **5** [Save & Apply to Device] をクリックします。

## **WLAN** の設定(**CLI**)

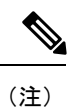

リダイレクト URL と ACL をダウンロードするには、レイヤ 2 認証の MAC フィルタリングを 有効にする必要があります。

WLAN の設定を完了後、変更がすべての AP にプッシュされていない場合、次の Syslog メッ セージが表示されます。

*2021/01/06 16:20:00.597927186 {wncd\_x\_R0-4}{1}: [wlanmgr-db] [20583]: UUID: 0, ra: 0, TID: 0 (note): Unable to push WLAN config changes to all APs, cleanup required for WlanId: 2, profile: wlan1 state: Delete pending*

前述の Syslog メッセージが 6 分以上表示される場合は、コントローラをリロードします。

コントローラがリロードせず、まだSyslogメッセージが表示されている場合は、アーカイブロ グ、wncd コアファイルを収集し、リンク (Support Case [Manager](https://mycase.cloudapps.cisco.com/case)) をクリックしてケースを提 起します。

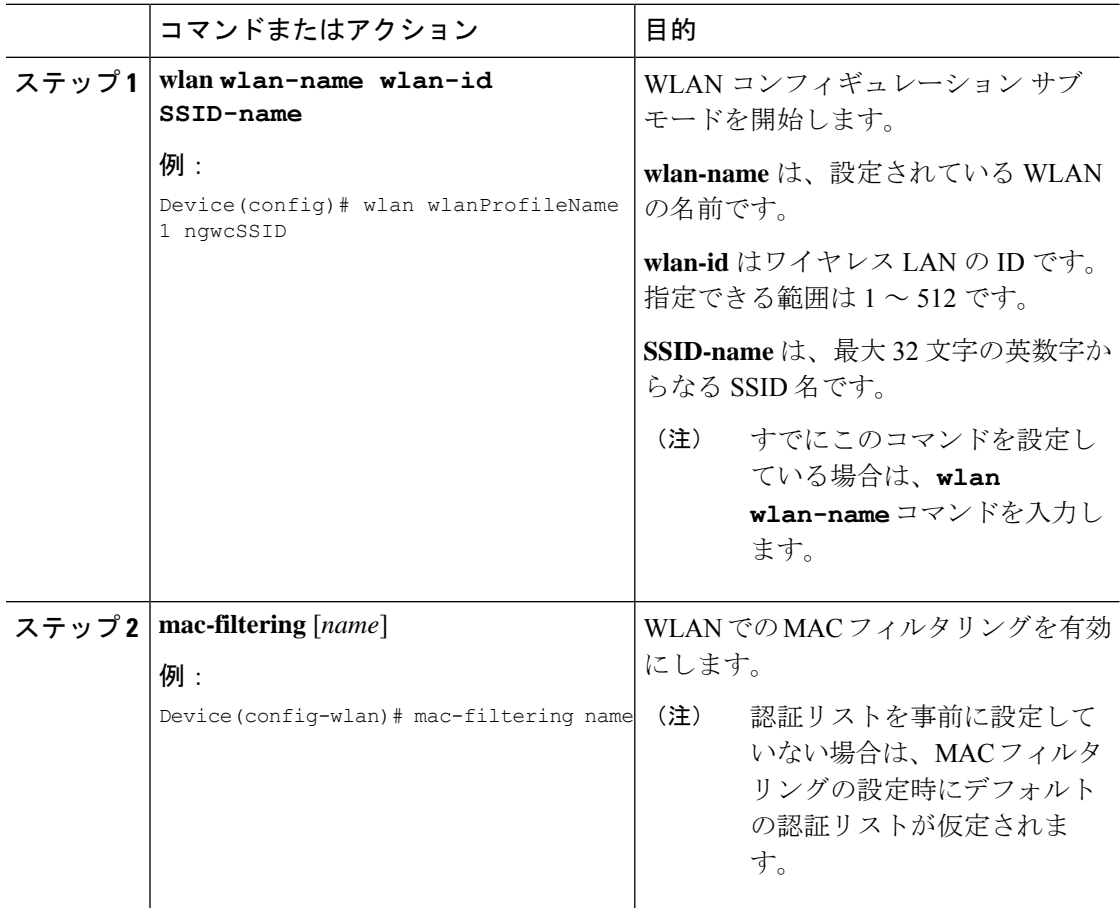

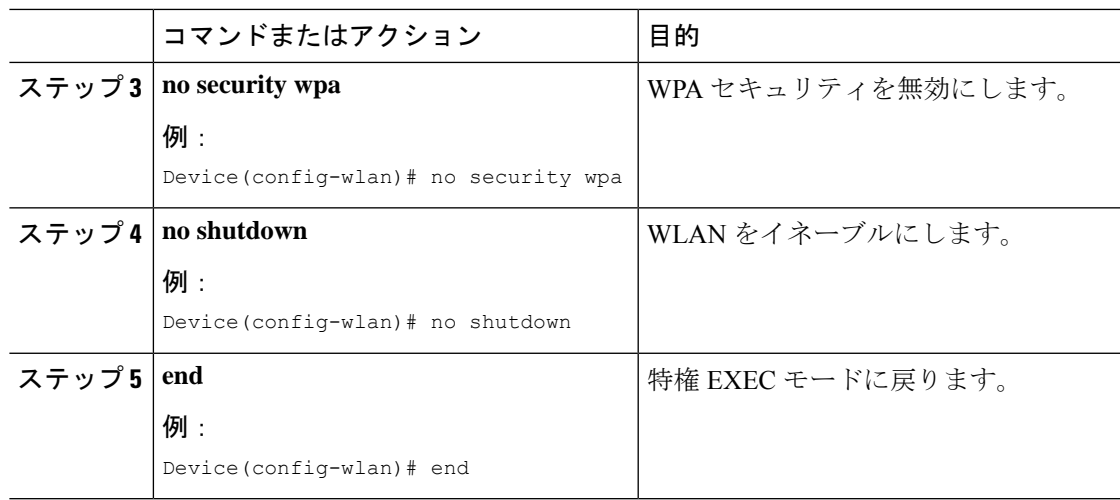

### 例

```
Device# config terminal
Device(config)# wlan wlanProfileName 1 ngwcSSID
Device(config-wlan)# mac-filtering default
Device(config-wlan)# no security wpa
Device(config-wlan)# no shutdown
Device(config-wlan)# end
```
# ポリシー プロファイルの設定(**CLI**)

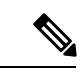

AAA または ISE サーバーからのポリシーを適用するには、AAA オーバーライドが必要です。 リダイレクト URL とリダイレクト ACL を ISE サーバーから受信すると、NAC を使用して中 央 Web認証 (CWA) がトリガーされます。 (注)

クライアントが関連付けられるポリシープロファイルで、NACとAAAオーバーライドの両方 が使用可能である必要があります。

APが他のどのポリシープロファイルにも関連付けられていない場合、デフォルトポリシープ ロファイルが AP に関連付けられます。

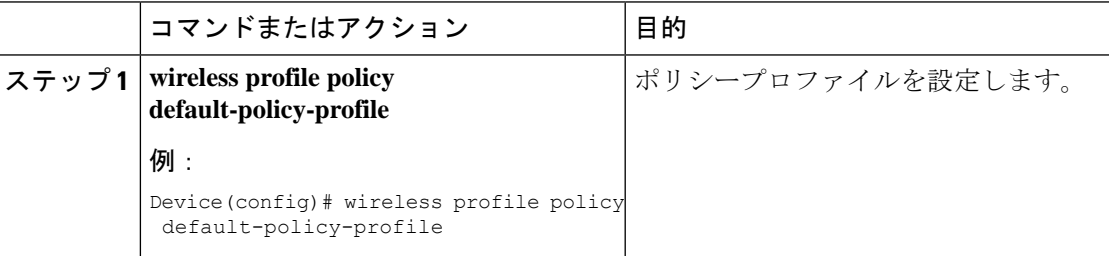

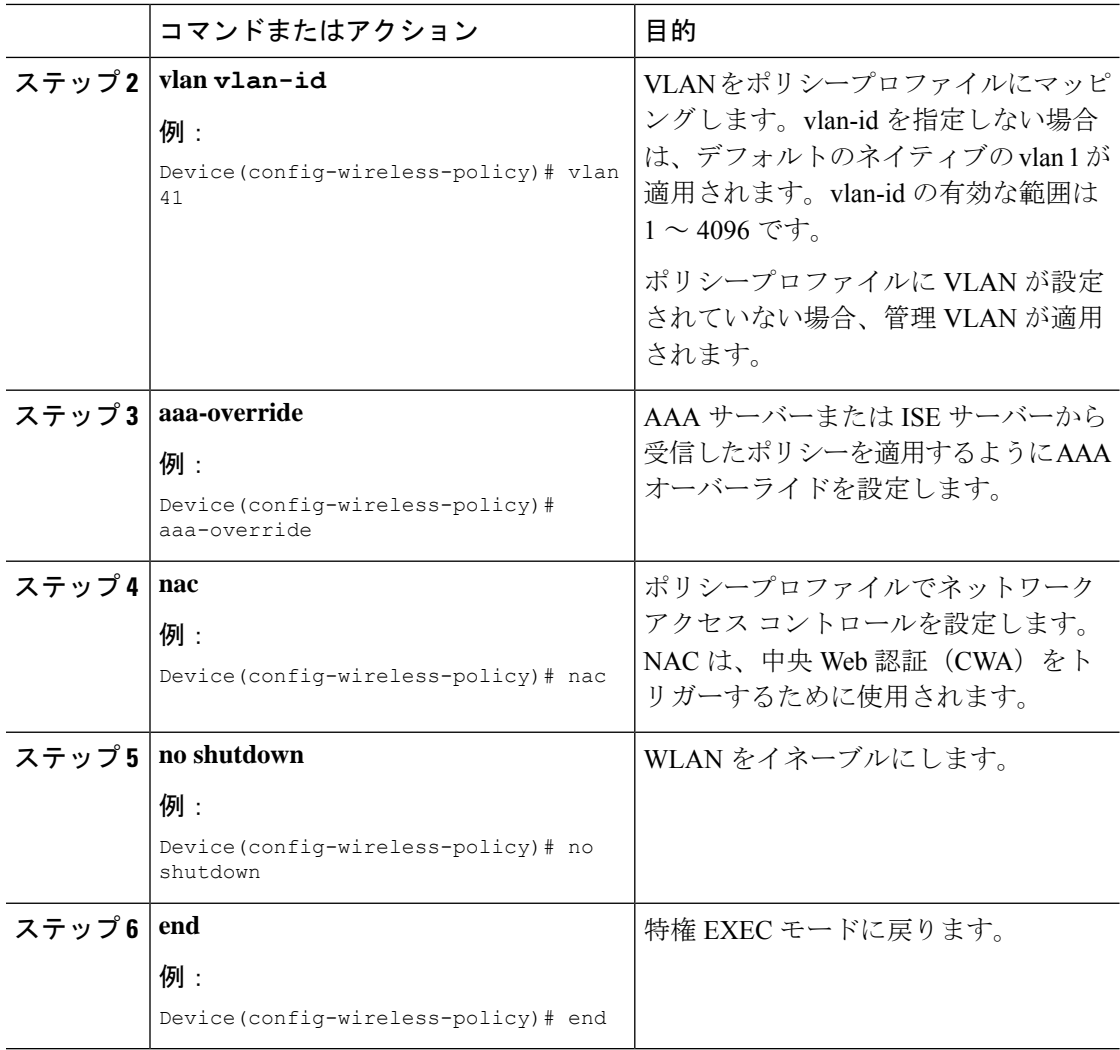

#### 例

```
Device# configure terminal
Device(config)# wireless profile policy default-policy-profile
Device(config-wireless-policy)# vlan 41
Device(config-wireless-policy)# aaa-override
Device(config-wireless-policy)# nac
Device(config-wireless-policy)# no shutdown
Device(config-wireless-policy)# end
```
# ポリシー プロファイルの設定(**GUI**)

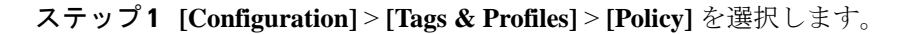

- ステップ **2** [Policy Profile] ページで、[Add] をクリックします。
- ステップ **3** [Add Policy Profile] ウィンドウの [General] タブで、ポリシー プロファイルの名前と説明を入力 します。
- ステップ **4** ポリシー プロファイルを有効にするには、[Status] を [Enabled] に設定します。
- ステップ **5** スライダを使用して、[Passive Client] と [Encrypted Traffic Analytics] を有効または無効にしま す。
- ステップ **6** (任意) [CTS Policy] セクションで、次について適切なステータスを選択します。
	- [Inline Tagging]: 組み込みワイヤレスコントローラまたはアクセスポイントが送信元 SGT を認識するために使用するトランスポートメカニズム。
	- [SGACL Enforcement]

ステップ **7** デフォルトの **SGT** を指定します。有効な範囲は 2 ~ 65519 です。

- ステップ **8** [WLAN Switching Policy] セクションで、必要に応じて次を選択します。
	- [Central Switching]
	- [Central Authentication]
	- Central DHCP
	- [Central Association Enable]
	- [Flex NAT/PAT]

ステップ **9** [Save & Apply to Device] をクリックします。

## リダイレクト **ACL** の作成

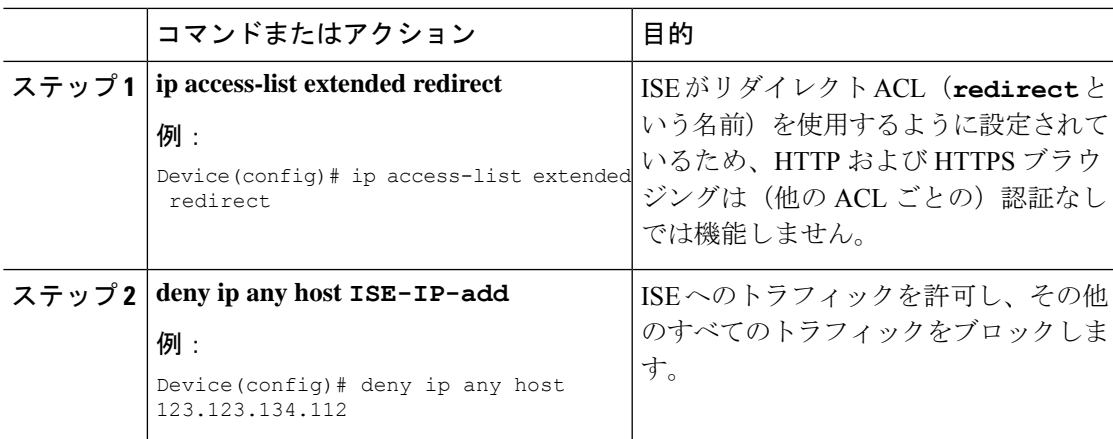

I

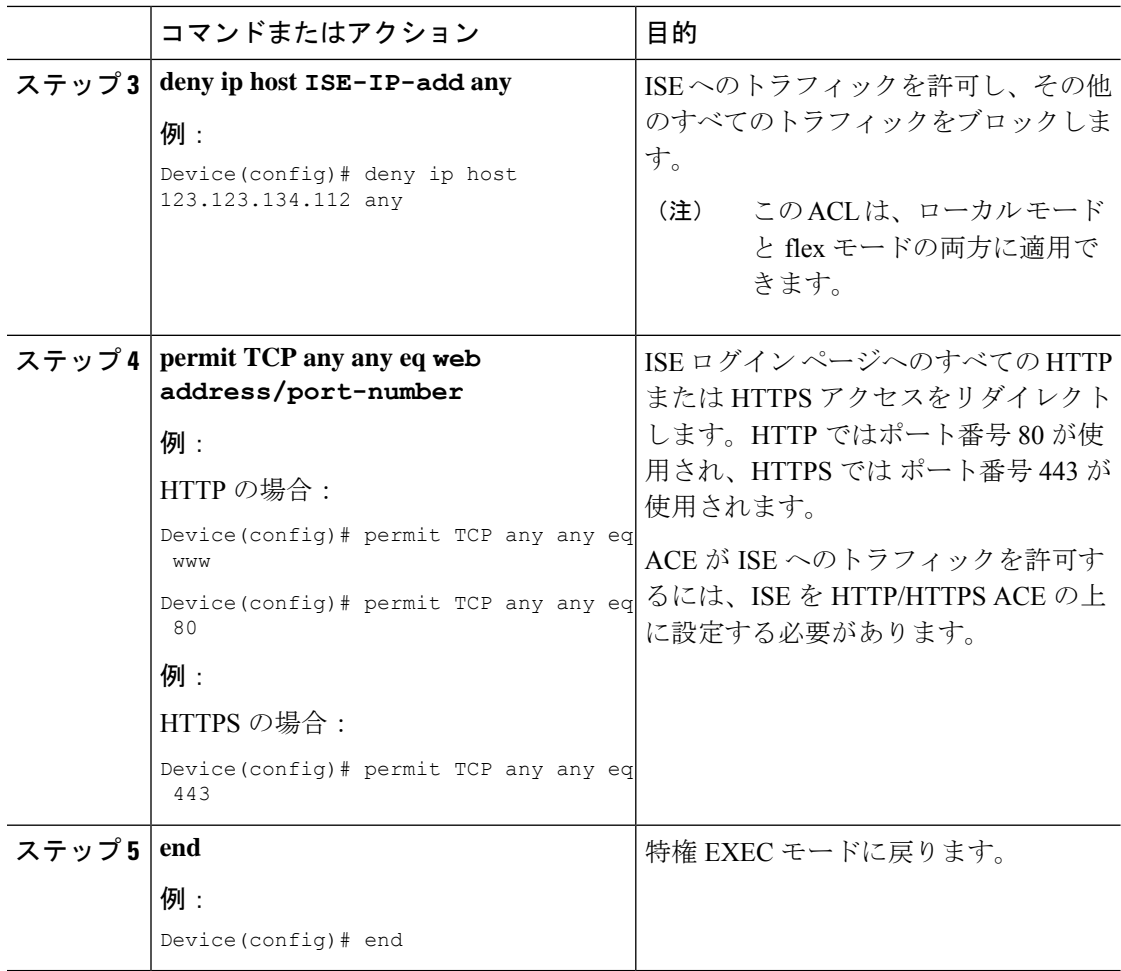

# 中央 **Web** 認証用の **AAA** の設定

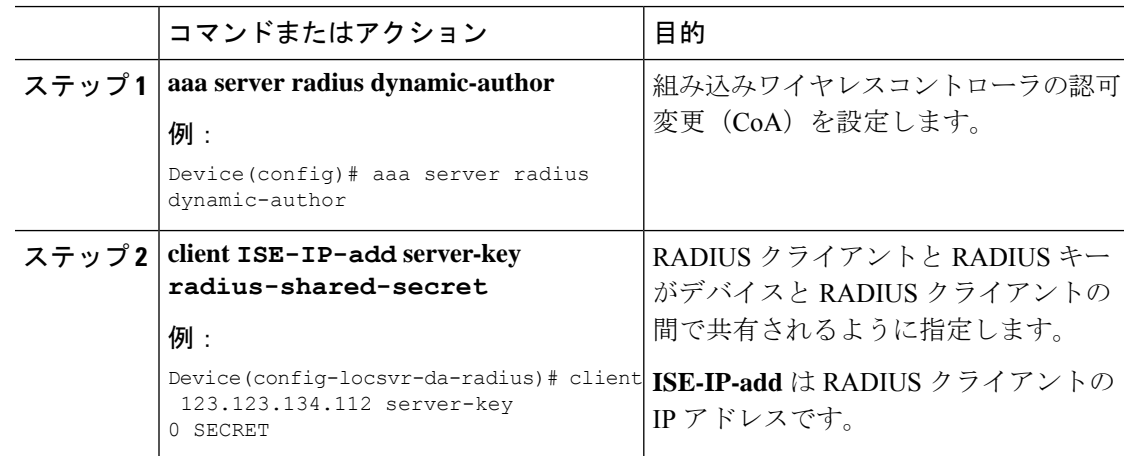

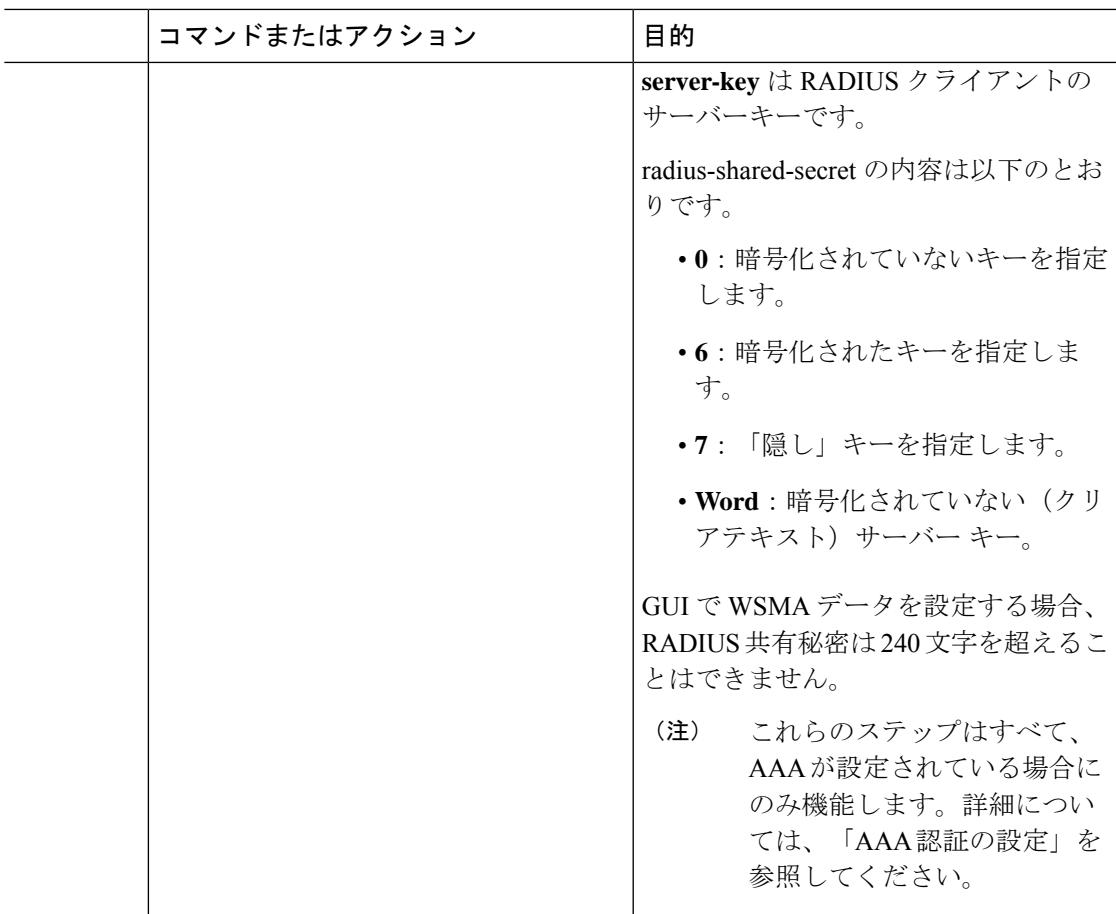

#### 例

```
Device# config terminal
Device(config)# aaa server radius dynamic-author
Device(config-locsvr-da-radius)# client 123.123.134.112 server-key 0 SECRET
Device(config-locsvr-da-radius)# end
```
# **Flex** プロファイルでのリダイレクト **ACL** の設定(**GUI**)

リダイレクト ACL の定義を FlexConnect プロファイル内のアクセス ポイントに送信する必要 があります。それには、APに関連付けられているリダイレクトACLを、クライアントがホス トされている FlexConnect プロファイルに設定する必要があります。アクセス ポイントがどの FlexConnect プロファイルでも設定されていない場合は、デフォルトの FlexConnect プロファイ ルが関連付けられます。

### 手順

ステップ1 [Configuration] > [Tags & Profiles] > [Flex] > > を選択します。

- ステップ **2** [Flex Profile] ページで、 FlexConnect プロファイルの名前をクリックするか、[Add] をクリック して新しい FlexConnect プロファイルを作成します。
- ステップ **3** 表示される [Add/Edit Flex Profile] ウィンドウで、[Policy ACL] タブをクリックします。
- ステップ **4** [Add] をクリックして、ACL を FlexConnect プロファイルにマッピングします。
- ステップ **5** ACL 名を選択し、中央 Web 認証を有効にして、認証 URL フィルタを指定します。
- ステップ **6** [Save] をクリックします。
- ステップ **7** [Update & Apply to Device] をクリックします。

## **Flex** プロファイルでのリダイレクト **ACL** の設定(**CLI**)

リダイレクト ACL の定義を Flex プロファイル内のアクセス ポイントに送信する必要がありま す。それには、APに関連付けられているリダイレクトACLを、クライアントがホストされて いる Flex プロファイルに設定する必要があります。アクセス ポイントがどの Flex プロファイ ルでも設定されていない場合は、デフォルトの Flex プロファイルが関連付けられます。

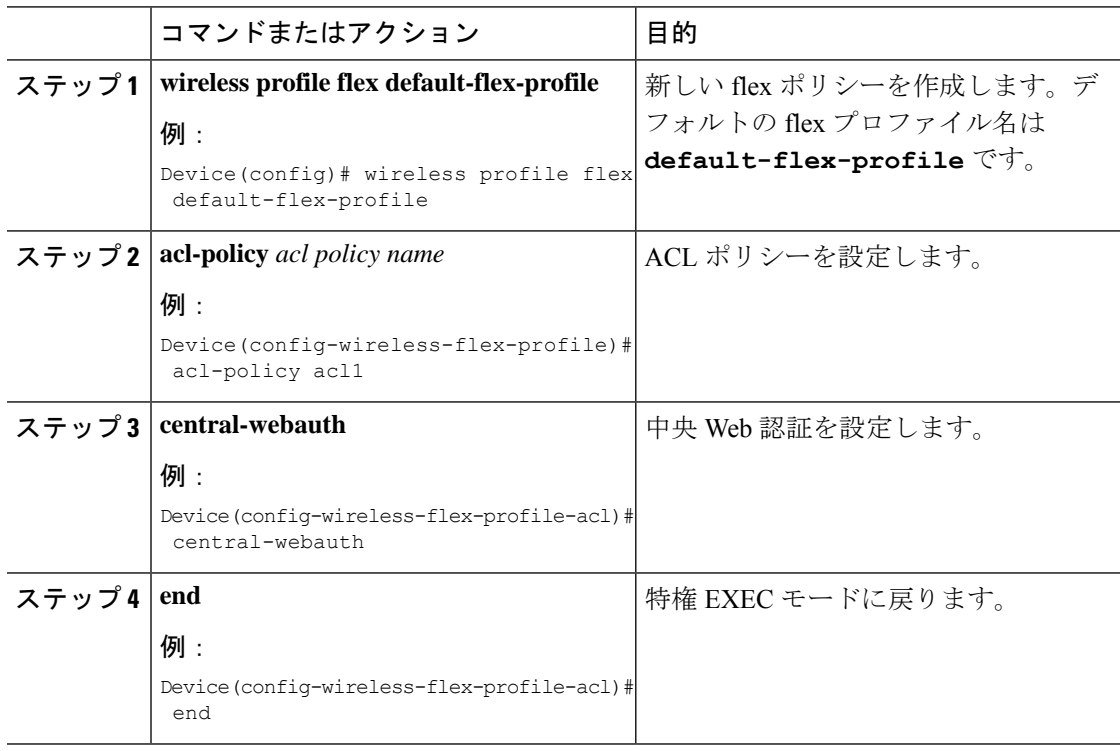

# <span id="page-12-0"></span>スリープ状態にあるクライアントの認証

## スリープ状態にあるクライアントの認証について

Web 認証に成功したゲスト アクセスを持つクライアントは、ログイン ページから別の認証プ ロセスを実行せずにスリープおよび復帰することを許可されています。再認証が必要になるま でスリープ状態にあるクライアントが記録される期間を設定できます。有効範囲は10~43200 分、デフォルトは720分です。この期間は、WLANにマッピングされているWebAuthパラメー タマップでも設定できます。スリープ状態にあるクライアントのタイマーは、アイドルタイム アウト、セッションタイムアウト、WLAN の無効化、AP の停止などのインスタンスが原因で 有効になることに注意してください。

この機能は FlexConnect のローカル スイッチング、中央認証のシナリオでサポートされていま す。

 $\bigwedge$ 

スリープ モードに切り替わったクライアント MAC アドレスがスプーフィングされた場合、 ラップトップなどの偽のデバイスを認証することができます。 注意

モビリティのシナリオ

次に、モビリティ シナリオでの注意事項を示します。

- 同じサブネットの L2 ローミングがサポートされています。
- アンカー スリープ タイマーを適用できます。
- スリープ状態にあるクライアントの情報は、クライアントがアンカー間を移動する場合 に、複数の自動アンカー間で共有されます。

スリープ状態にあるクライアントは、次のシナリオでは再認証が必要ありません。

- モビリティグループに2台の組み込みワイヤレスコントローラがあるとします。1台の組 み込みワイヤレスコントローラに関連付けられているクライアントがスリープ状態にな り、その後復帰して他方の 組み込みワイヤレスコントローラに関連付けられます。
- モビリティグループに 3 台の 組み込みワイヤレスコントローラがあるとします。1 台目の 組み込みワイヤレスコントローラにアンカーされた2台目のコントローラに関連付けられ たクライアントは、スリープ状態から復帰して、3台目の組み込みワイヤレスコントロー ラに関連付けられます。
- クライアントはスリープ状態から復帰して、エクスポートアンカーにアンカーされた同じ または別のエクスポート外部 組み込みワイヤレスコントローラに関連付けられます。

## スリープ状態にあるクライアントの認証に関する制約事項

- スリープ クライアント機能は、WebAuth セキュリティが設定された WLAN に対してのみ 動作します。
- スリープ状態にあるクライアントはWebAuthパラメータマップごとにのみ設定できます。
- スリープ状態にあるクライアントの認証機能は、レイヤ 3 セキュリティが有効な WLAN でのみサポートされています。
- レイヤ 3 セキュリティでは、認証、パススルー、および On MAC Filter 失敗 Web ポリシー がサポートされています。条件付き Web リダイレクトとスプラッシュ ページ Web リダイ レクト Web ポリシーはサポートされていません。
- スリープ状態にあるクライアントの中央 Web 認証はサポートされていません。
- スリープ状態にあるクライアントの認証機能は、ゲスト LAN およびリモート LAN ではサ ポートされていません。
- ローカル ユーザー ポリシーを持つスリープ状態のゲスト アクセス クライアントはサポー トされません。この場合、WLAN 固有のタイマーが適用されます。

## スリープ状態のクライアントの認証の設定(**GUI**)

#### 手順

- ステップ **1 [Configuration]** > **[Security]** > **[Web Auth]** の順に選択します。
- ステップ **2** [Webauth Parameter Map] タブで、パラメータ マップ名をクリックします。[Edit WebAuth Parameter] ウィンドウが表示されます。
- ステップ **3** [Sleeping Client Status] チェックボックスをオンにします。
- ステップ **4** [Update & Apply to Device] をクリックします。

## スリープ状態のクライアントの認証の設定(**CLI**)

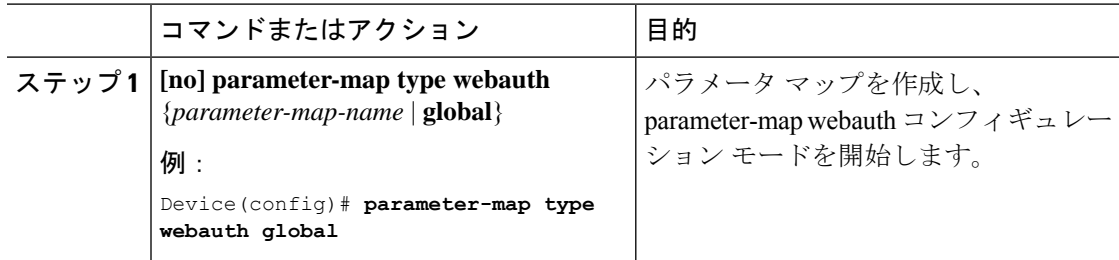

I

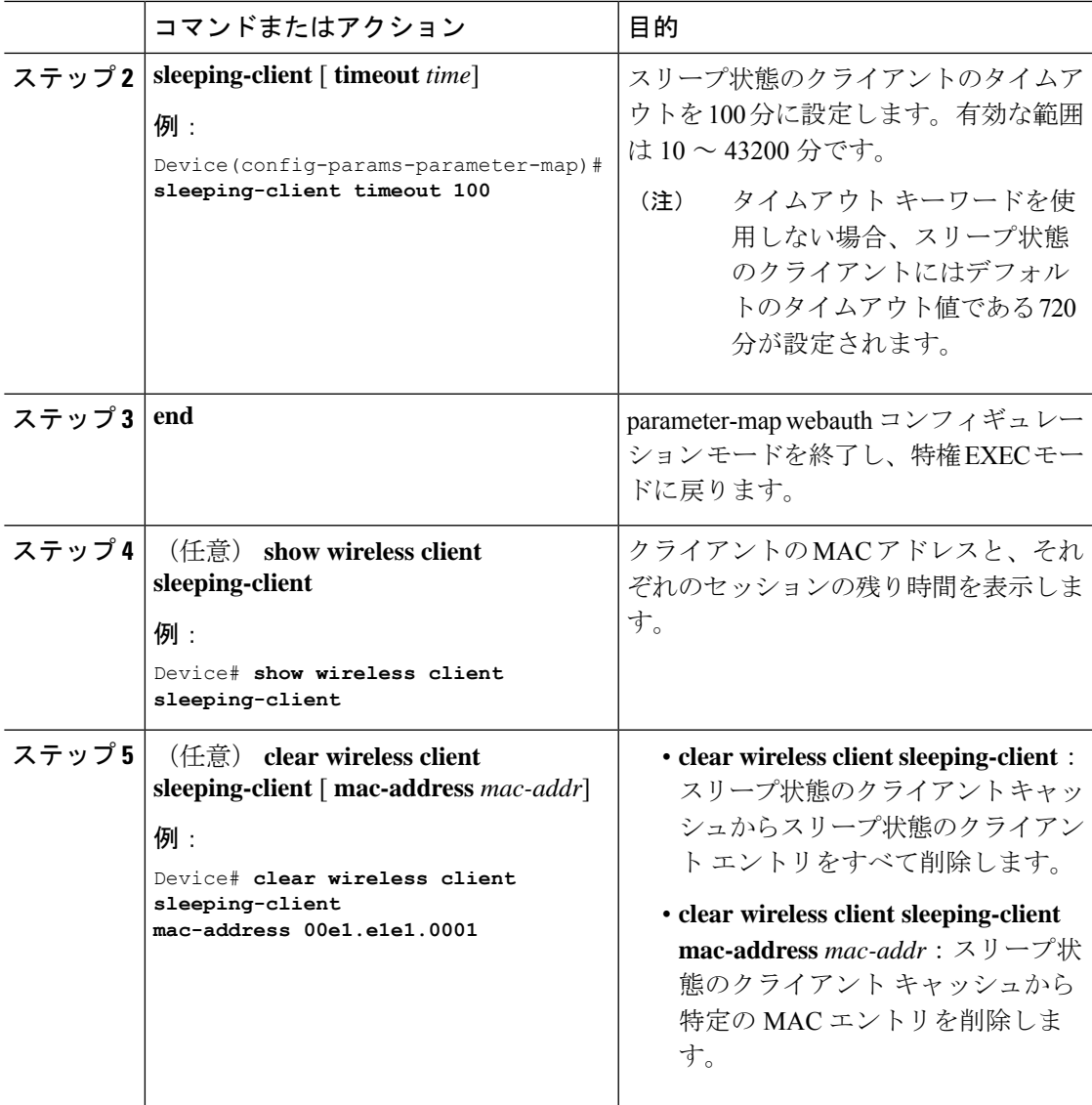